# 基于 Word VBA 的表格编校质量提升方法\*

王锦秀 康鲁豫 李育燕

《电力自动化设备》杂志社,210032,南京

摘 要 针对期刊编辑工作中常见的表格加工问题,利用 Word VBA 建立表格窗口,实现表格转置、求和校验、三位分节、 单位提取以及表序与文中提及校验功能。实践工作表明,该窗 口操作简便,可帮助编辑节省时间以及提升表格编校质量。

关键词 表格;编校;Word;VBA;宏;期刊编辑

Promotion of table editing quality based on Word VBA// WANG Jinxiu, KANG Luyu, LI Yuyan

Abstract For solving common table processing problems, a table window is built with Word VBA, which can realize functions of table transposition, sum verification, three-digit separation, unit extraction, and verification of table number and mention in papers. Practical work show that the window is simple to operate, and can help editors to save time and promote table editing quality.

Keywords table; editing; Word; VBA; macro; journal editor Authors' address Electric Power Automation Equipment Press. 210032, Nanjing, China

DOI:10.16811/j.cnki.1001-4314.2021.03.020

编校质量是期刊质量的重要一环,由于编校环节 所需考虑的专业知识与标准规范较为繁杂,因此往往 会耗费编辑大量的时间。2020年《报纸期刊质量管理 规定》<sup>[1]</sup>更是提出了期刊编校差错率不超过万分之二 的要求,这使编辑工作面临巨大挑战,因此,寻求辅助 编辑提升编校质量的方法具有重要意义。

目前, Office Word 已成为稿件的主要载体, Word VBA 因其强大的开发能力,使编辑大量重复性工作的 自动化成为可能。已有研究对 Word VBA 在辅助编辑 工作中的应用进行了探索。例如,文献[2]利用 Word VBA 进行不规范用词的检查与替换;文献「3] 基于 Word VBA 实现了错误科技名词的检测、快速编辑批 注以及量和单位的查询;文献[4]基于 Word VBA 建立 智能编校系统,进行敏感词与重复词句的标注、格式调 整等。上述文献均实现了特定功能的自动化,可在一 定程度上提升稿件编校效率。表格具有简洁、清晰、准 确等特点<sup>[5]</sup>,是稿件的重要组成部分,但是目前关于 表格编校功能自动化方面的研究较少。文献[6]利用 Word VBA 编程查找表序并突出显示,但其仍需编辑 查看突出显示的表序来核实连续性,自动化程度不 够高。

我们在编校工作实践中时常遇到表格纵向与横向

栏目位置颠倒、数据求和错误、数据没有进行三位分 节、表身中单位没有放在栏目中、表没有按顺序编号以 及表没有在文中提及等问题,本文针对这些问题,基于 Word VBA 建立表格窗口, 通过编程实现各种问题的 自动化解决或提示,以期帮助编辑提高编校质量。

# 1 表格窗口的建立

在 Word VBA 编辑器的 Normal 工程下插入用户 窗体 UserForm1<sup>[7]</sup>,并将其 Caption 属性设为"表格"。 在窗体上添加5个标签(Caption 属性分别设为"表序 号:""起始行:""终止行:""起始列:""终止列:")、5 个文本框(名称属性分别为 TextBox1 ~ TextBox5)和6 个命令按钮(名称属性分别为 CommandButton1~CommandButton6, Caption 属性分别设为"表格转置""行求 和校验""列求和校验""三位分节""单位提取"和"表 序与文中提及校验")。表格窗口如图1所示。其中, 表格转置、三位分节、单位提取功能只需输入表序号点 击相应按钮即可自动实现;表序与文中提及校验功能 只需点击按钮;行求和校验及列求和校验功能在默认 的常见表格情况下只需输入表序号并点击相应按钮, 对于特殊的求和校验需求则可通过同时输入起始行、 终止行、起始列和终止列来实现。

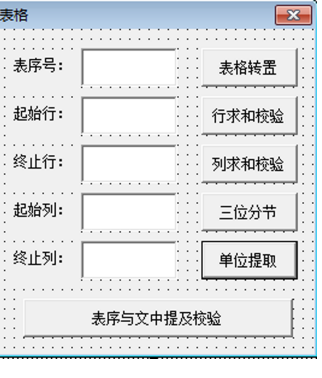

图1 表格窗口

# 2 功能实现与示例

## 2.1 表格转置

表格中栏目与表身中信息应纵向排列,在稿件中 经常出现图 2 中上表所示横向排列的情况, 若重建表 格并将每个单元格信息复制粘贴将极其耗费时间,通

<sup>\*</sup> 江苏省期刊协会 2020 年度资助课题(2020JSQKA10)

常可借助 Excel 进行选择性粘贴的转置操作,再复制 粘贴到 Word 稿件中,这种方法较为简便,但仍需借助 外力。本文利用编程实现只需输入表序号,一键点击 "表格转置"即可自动建立图2中下表所示新表格。

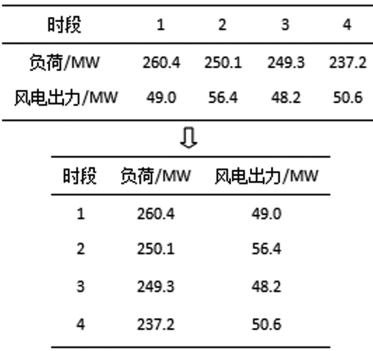

#### 图 2 表格转置示例

实现思路为新建表格,再将原表格中各单元格信 息按照行列互换方式写入新表格中。具体方法为双击 "表格转置"按钮,输入如下代码:

Private Sub CommandButton1 Click()

Dim i%,  $j\%$ 

Dim tb, tz As Table

Set tb = ActiveDocument. Tables (TextBox1. Value)

Set  $tz = ActiveDocument$ . Tables. Add (Range: = Selection. Range,  $NumRows$ : = tb. Columns. Count,  $NumCol-$ 

umns: = tb. Rows. Count) 新建表格

tz. Select

With Selection. Range 设置格式

. Style = "三线表"

. Paragraphs. Alignment =  $wdAlignParagraphCenter$ 

. Cells. VerticalAlignment =  $wdCellAlignVerticalCenter$ End With

For  $i = 1$  To tb. Columns. Count

For  $j = 1$  To tb. Rows. Count

tz. cell $(i, j)$ . Range. Text = tb. cell $(j, i)$ . Range. Text Next i

```
Next i
```
End Sub

需要说明的是,由于三线表应用广泛,代码中"三 线表"为自定义表格样式,该方法适用于对无合并单 元格的表格进行转置。

## 2.2 数据求和校验

为了确保稿件中数据的科学性和准确性,编辑对 于表格中出现的求和数据都应进行校验,并将有出入 的数据及时与作者进行沟通核实。对图3中上表运行 本文表格窗口中"行求和校验"程序,最后一个单元格 中原数据 71 后键入了", 77"并以黄色突出显示, 提醒 编辑该数据存在问题。

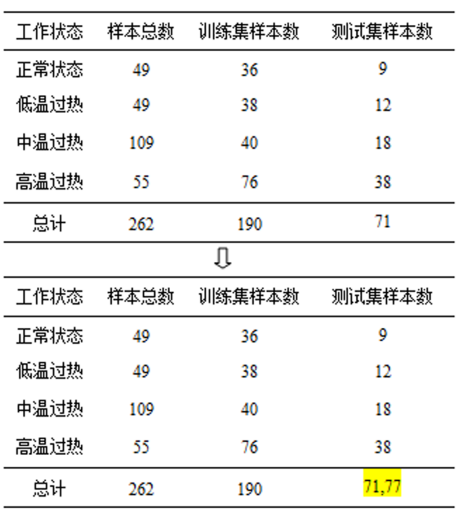

#### 图 3 行求和校验示例

该功能的实现思路为逐列计算求和值,再与表格 中原求和值进行比较,若不相等则在原求和值后键入 新的求和值进行提示。实践中发现最常见的情况为表 格最后一行为求和值,因此为了操作简便,程序中设置 "只输入表序对应常见情况"。考虑到一些复杂表格 的特殊求和校验需求,设置在输入表序号的同时输入 起始行、终止行、起始列和终止列,则认为终止行下一 行为求和值,程序对起始列和终止列之间各列的起始 行和终止行之间各行求和后与原求和值进行比较。具 体方法为双击"行求和校验"按钮,输入如下代码: Private Sub CommandButton2 Click() Dim m%  $n\%$ 

Dim sum As Single

Dim ta As Table

Set ta = ActiveDocument. Tables (TextBox1. Value)

If TextBox1. Value  $\langle \rangle$  " " And TextBox2. Value = "" And TextBox3. Value = "" And TextBox4. Value = ""

And TextBox5. Value = "" Then

只输入表序对应常见情况

For  $m = 1$  To ta. Columns. Count

 $sum = 0$ 

For  $n = 2$  To ta. Rows. Count  $-1$ 

sum = sum +  $Val(ta. cell(n, m). Range. Text)$ Next n

If sum  $\langle$  > Val(ta. cell(ta. Rows. Count, m). Range. Text) Then

With ta. cell (ta. Rows. Count, m). Range

. InsertAfter ". " & sum . HighlightColorIndex =  $wdY$ ellow End With End If Next m ElseIf TextBox1. Value  $\langle \rangle$  "" And TextBox2. Value  $\langle$  > "" And TextBox3. Value  $\langle$  > "" And TextBox4. Value  $\langle \rangle$  " " And TextBox5. Value  $\langle \rangle$  " " Then 输入表序、起止行、起止列对应特殊情况 For  $m = TextBox4$ . Value To TextBox5. Value  $sum = 0$ For  $n = TextBox2$ . Value To TextBox3. Value sum = sum +  $Val(ta. cell(n, m))$ . Range. Text) Next n If sum  $\langle$  > Val(ta. cell(TextBox3. Value + 1, m). Range. Text) Then With ta. cell (TextBox3. Value  $+1$ , m). Range . InsertAfter ", " & sum  $HighlightColorIndex = wdYellow$ End With End If Next m End If End Sub 列求和校验的原理与行求和校验相同。 2.3 三位分节

在我们的工作实践中发现,知道数据三位分节规 范的作者较少,基本需要编辑手动对数据进行三位分 节。利用本文表格窗口中的"三位分节"程序可将图 4 中上表数据自动进行三位分节得到图中下表形式。

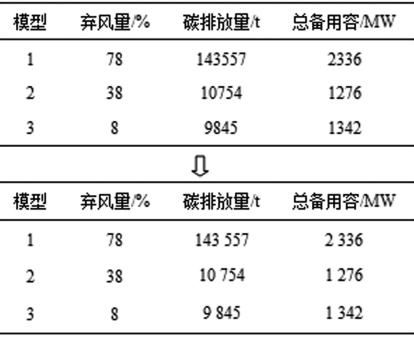

#### 图 4 三位分节示例

本文首先以" \* #### \* " Like 运算规则判断是否 为需要进行三位分节的数据,再以"[-0-9] \* [.] [0-9] \*" Like 运算规则判断数据是小数还是整数, 由于三位分节为以小数点为分割点朝向相反方向每3 位留空,因此对整数部分采用正则表达式"^(\-?\d +)(\d{3})"进行匹配,对小数部分采用正则表达式 "(\d{3})(\d+)"进行匹配,以 test 方法对数据循环 判断是否与正则表达式匹配来完成所有三位分节。具 体实现方法为双击"三位分节"按钮,输入如下代码: Private Sub CommandButton4\_Click() Dim  $a\%$ ,  $b\%$ Dim regex1, regex2 As Object Dim to As Table Dim arr, cel Set regex $1 =$  CreateObject ("VBScript. RegExp") Set  $\text{regex2} = \text{CreateObject}$  ("VBScript.  $\text{RegExp}$ ") With regex1 小数点左边正则表达式  $\cdot$  Global = True . Pattern = "^( \ - ? \d + ) ( \d {3} ) " End With With regex2 小数点右边正则表达式  $\cdot$  Global = True . Pattern = "(\d{3})(\d+)" End With Set tc = ActiveDocument. Tables (TextBox1. Value) For  $b = 1$  To tc. Columns. Count For  $a = 2$  To tc. Rows. Count cel = tc. cell $(a, b)$ . Range. Text If cel Like " \* #### \* " Then 判断是否需进行三位 分节 If cel Like "[-0-9] ∗[.][0-9] ∗" Then 小数  $arr = Split( cel. "."')$ Do While regex1. test(arr(0)) 小数点左边  $arr(0) = regex1. Replace(arr(0), " $ 1 $ 2")$ Loop Do While regex2. test(arr(1)) 小数点右边  $arr(1) = regex2. Replace(arr(1), " $ 1 $ 2")$ Loop cel =  $arr(0)$  & ". " &  $arr(1)$  合并 Else 整数 Do While regex1. test (cel) cel = regex1. Replace (cel, " $$1$   $$2"$ ) Loop End If tc. cell $(a, b)$ . Range = cel End If Next a Next b End Sub

需要注意的是,由于三位分节难以区分年份等特 殊情况, 编辑应注意调整, 当然也可以通过对特定的列 进行三位分节,由于我们在实践中较少遇到,为简化操 作程序未进行设置。

# 2.4 单位提取

在编辑稿件时常会遇到如图 5 中上表所示单位在 表身中的情况。根据量与单位表达的标准化形式,本 文利用正则表达式"^( \ - ? \d \* \s? \d \* \s? \d + \. ? \d \* \s? \d \* \s? \d \* ) \s?  $(\lceil A - Za - z \sqrt{b} \rceil)$ 亿元 | +. +)"进行匹配并分别实现数据与单位的提 取,将提取的数据替换原表身中信息,将单位插入栏目 中,表格处理后如图 5 中下表所示。

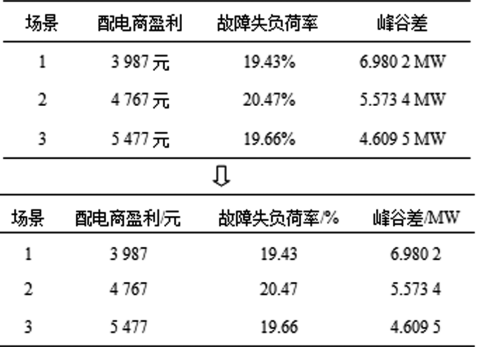

#### 图 5 单位提取示例

具体实现方法为双击"单位提取"按钮,输入如下 代码:

Private Sub CommandButton5\_Click() Dim c%,  $d\%$ Dim td As Table Dim cel, ce2 Dim da Dim regex3 As Object Set regex3 = CreateObject ("VBScript. RegExp") With regex3  $\cdot$  Global = True . Pattern = "^( \ - ? \d \* \s? \d \* \s? \d + \. ? \d \* \s? \d \* \s? \d \* ) \s? ( | A - Za - z \% 万亿元)  $+ . + )$ " End With Set td = ActiveDocument. Tables (TextBox1. Value) For  $d = 1$  To td. Columns. Count For  $c = 2$  To td. Rows. Count  $\text{cel} = \text{td. cell}(c, d)$ . Range. Text If  $regex3. test(cel)$  Then ce2 = regex3. Replace(ce1, " \$1") 提取数据 da = regex3. Replace(ce1, " \$2") 提取单位

td. cell $(c, d)$ . Range = ce2

End If

Next c

If regex  $3. \text{test}(\text{ce1})$  Then

td. cell(1, d). Range. InsertAfter "/" & da 栏目中插 入单位

End If

```
Next d
```
End Sub

需说明的是,对于提取至栏目中相除或相乘的组 合单位,编辑需按照组合单位的构成规则进行格式调 整,该方法适用于不是以幂次表示的数据形式。

#### 2.5 表序与文中提及校验

稿件中有时会出现表格重复编号或漏编号的情 况,编辑需要对每篇稿件检查表格序号的连续性,同时 还需核实文字中是否有对各表格的描述。本文在文献 [6]中对表序突出显示的基础上,进一步自动化实现 对表序连续性与是否在文中提及的判断与提示。

实现思路为:先判断表格编号的连续性,如果不连 续,则提示未见的表格编号并退出程序,如果连续,则 再以字典对各表序出现的次数进行统计,<2次则提 示表格未在文中提及,≥2次则视为表格已在文中提 及。具体实现方法为双击"表序与文中提及校验",输 入如下代码:

Private Sub CommandButton6\_Click()

Dim D1 As Object

Dim i%,  $i\%$ , Flag%

Application. ScreenUpdating = False

For i = 1 To ActiveDocument. Tables. Count 表序连续 性判断

ActiveDocument. Tables(i). Range.

Previous(wdParagraph, 2). Select 选取中文标题, 若无

英文标题,其中2改为1

Selection. Find. ClearFormatting

Selection. Find. Replacement. ClearFormatting

With Selection. Find

. Text =  $"\not\equiv" \&$ 

. Replacement. Text  $=$  ""

 $Forward = True$ 

 $Wrap = wdfindContinue$ 

End With

Selection. Range. HighlightColorIndex =  $wdRed$ 

Selection. Find. Execute

If Selection. Find. Found = False Then

MsgBox "未见表" & i & ",请检查表序"

Exit Sub End If Next i Selection. HomeKey Unit: = wdStory Set  $D1 =$  CreateObject ("Scripting. dictionary")  $Flag = 0$ With Selection. Find . Text = "表^#" . Replacement. Text =  $"$  $Forward = True$  $Wrap = wdfindContinue$ End With Do While Selection. Find. Execute Selection. Range. HighlightColorIndex =  $wdY$ ellow D1 (Selection. Text) = D1 (Selection. Text) + 1 统计 表序出现次数 Loop For  $j = 1$  To ActiveDocument. Tables. Count If D1("表" & j) < 2 Then MsgBox "表" & j & "未在文中提及"  $Flag = 1$ End If Next j If  $Flag = 0$  Then MsgBox "表格按顺序编号且均已在文中提及" End If Application. ScreenUpdating = True End Sub 选择3篇稿件,分别为无编号为表3的表格(实际

为2个表格重复编号为表4)、表格按顺序编号但表2

[上接第321页]

新媒体平台的不断建立和矩阵化经营模式,一定程度 上为成功直播奠定了坚实基础,而直播亦为拓宽期刊 传播途径提供了新的可能,将对提升期刊影响力产生 不可低估的作用。新媒体时代,科技期刊人只有不断 解放思想,与时俱进,才能实现期刊的长远发展。

## 5 参考文献

- [1] 李娜, 刘洋, 李玉乐, 等. 临床医学期刊在健康科普中 的作用[J]. 编辑学报, 2020, 32(2): 177
- [2] 刘洋,李娜,李玉乐,等.优化医学期刊微信公众号运营 的探索与实践[J]. 中国科技期刊研究, 2020, 31  $(8); 899$

未在文中提及、表格按顺序编号且均在文中提及,点击 "表序与文中提及校验"按钮,消息框分别提示"未见 表 3,请检查表序""表 2 未在文中提及""表格按顺序 编号且均已在文中提及",验证了该功能的有效性。

## 3 结束语

编校是一项繁琐且重复性很高的工作,探索编校 功能的自动化实现有助于提高编辑工作效率以及提升 期刊质量。本文基于 Word VBA 编程自动完成一系列 表格编校工作,包括表格转置、表格中求和数据的校 验、数据三位分节、表身中单位的提取、表格顺序及在 文中提及的校验。实践工作表明,该表格窗口极大节 省了编校时间,提高了编校质量。

## 4 参考文献

- [1] 国家新闻出版署. 报纸期刊质量管理规定 [EB/OL].  $\lceil 2021 - 01 - 10 \rceil$ . http://www.nppa.gov.cn/nppa/contents/279/74416. shtml
- [2] 刘铁英, 黄春燕, 程爱婕, 等. 稿件中不规范用词快速 修订或标注方法[J]. 编辑学报, 2015, 27(3): 273
- [3] 郑小光,田旭,张强. 基于 WORD VBA 及宏的计算机辅 助编辑加工[J]. 编辑学报, 2017, 29(增刊1): 89
- [4] 崔玉洁, 文娟, 廖坤, 等. 基于 Word VBA 技术的一键智 能编校系统[J]. 编辑学报, 2018, 30(6): 624
- [5] 陈浩元. 科技书刊标准化 18 讲[M]. 北京: 北京师范大 学出版社, 1998
- [6] 毛星, 李艳娜, 董里. 基于 Word VBA 的科技论文自动 编校技术[J]. 天津科技, 2020, 47(1): 98
- [7] 龙马高新教育. VBA Office 从新手到高手 [M]. 北京: 人民邮电出版社, 2015

(2021-01-27收稿; 2021-03-08修回)

- [3] 丁合, 张雷. 网络直播在学术期刊中的应用探索[J]. 科 技与出版, 2020(9): 90
- [4] 张学梅, 马振, 王贵林, 等. 举办在线学术会议提升科 技期刊品牌影响力[J]. 中国科技期刊研究, 2020, 31  $(11): 1279$
- [5] 中国科学技术协会. 中国科技期刊发展蓝皮书(2020) [M]. 北京: 科学出版社, 2020: 27
- [6] 蒋亚宝, 栗延文, 吕建新, 等. 科技期刊微信公众号传 播力及运营策略研究[J]. 编辑学报, 2020, 32(3): 257
- [7] 姜海, 林竹鸣. 融媒体时代科技期刊编辑的转型路径 [J]. 中国科技期刊研究, 2019, 30(2): 126

(2021-02-23收稿; 2021-04-25修回)